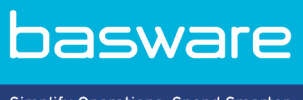

Simplify Operations, Spend Smarter.

## **PETIT GUIDE D'UTILISATION**

Basware Marketplace Standard pour les acheteurs (Version 22.6)

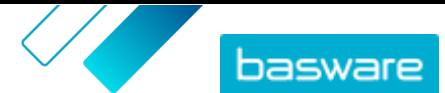

# **Table des matières**

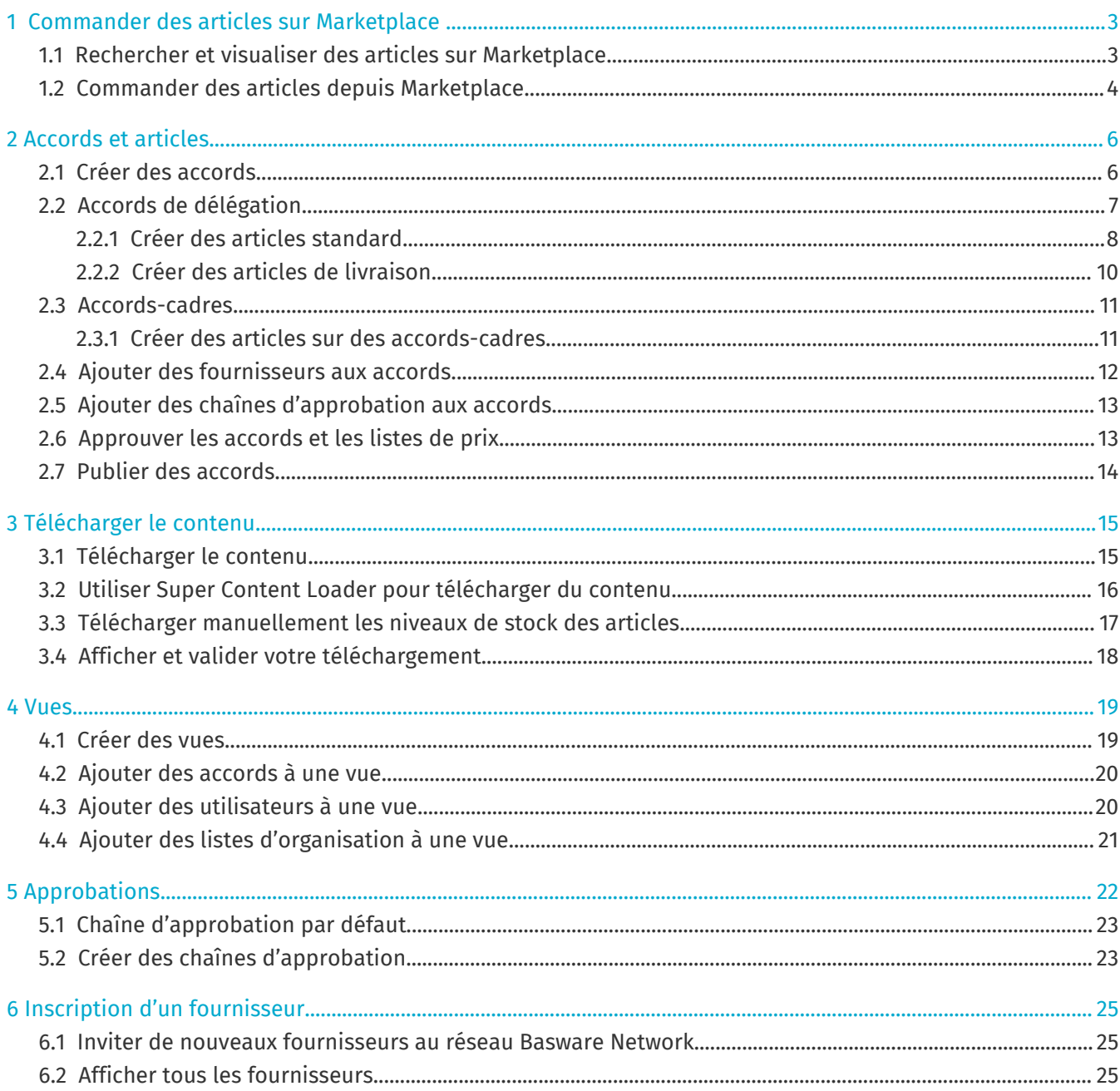

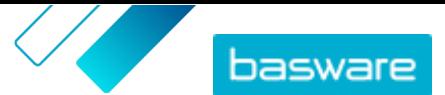

## <span id="page-2-0"></span>**1 Commander des articles sur Marketplace**

La tâche la plus importante que vous pouvez effectuer sur Basware Marketplace Standard est de commander des articles. Vous pouvez rechercher des articles à commander, les ajouter à un panier, puis les envoyer sous forme de demande au processus d'approbation de votre organisation.

#### **Marketplace**

Les articles de Marketplace sont gérés dans un catalogue, similaire à un site Internet de commerce électronique. Les articles disponibles sont gérés par des responsables de produits. Le contenu des articles de Marketplace peut être téléchargé par les responsables de produits ou par les fournisseurs eux-mêmes, et est généralement revu et approuvé par les responsables de produits.

Pour plus d'informations sur la configuration de la visibilité des articles, reportez-vous à la section [Vues](#page-18-0).

#### **Frais de livraison**

j.

Les articles que vous commandez peuvent avoir des frais de livraison déjà affichés dans Marketplace. Si tel est le cas, les frais de livraison sont indiqués dans le panier d'achat sous chaque article. Si les frais de livraison sont gratuits, ils sont indiqués par le texte **Gratuit**. Si les frais de livraison ne sont pas prévus pour un article, aucun frais de livraison n'est indiqué dans le panier.

Si les frais de livraison ne sont pas indiqués pour un article dans Marketplace, le fournisseur peut néanmoins facturer des frais de livraison, qui figurent sur la facture du fournisseur.

### **1.1 Rechercher et visualiser des articles sur Marketplace**

- **1.** Depuis Basware Purchase-to-Pay, cliquez sur **Boutique** > **Marketplace**.
- **2.** Saisissez un ou plusieurs termes de recherche pertinents dans le champ de recherche, puis cliquez sur **Rechercher**.

Marketplace recherche vos termes dans les champs suivants :

- **• ID d'article**
- **• Identifiant de fabricant**
- **• Nom de l'article**
- **• Nom du fabricant**
- **• Mots-clés**
- **• Nom du fournisseur**
- **• Référence de contrat**
- **• Description**
- **• Classification des articles**

Si vous recherchez avec plus d'un mot, les articles qui incluent n'importe lequel de ces mots sont affichés. Par exemple, le terme recherché « selle rose » renvoie les articles contenant soit « rose » soit « selle ». Si vous souhaitez plutôt ne voir que les articles qui correspondent à tous les mots, sélectionnez l'option **Match All Keywords**. Pour plus d'informations sur le fonctionnement de la recherche, reportez-vous à la section .

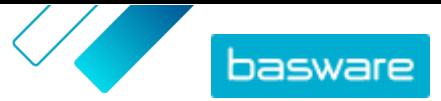

<span id="page-3-0"></span>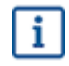

Il n'est pas possible d'utiliser des expressions dans la recherche telles que ET, SAUF ou des guillemets doubles. L'outil de recherche supprime les conjonctions et autres mots courants des termes recherchés.

- **3.** Sur la page des résultats de la recherche, vous pouvez trier et filtrer les résultats de plusieurs façons.
	- **•** Trier par **Pertinence**, **Date**, **Prix**, **Nom**, et **ID d'article**.
	- **•** Cliquez sur **Catégories** pour voir la liste de toutes les catégories disponibles et filtrer par catégorie.
	- **•** Sélectionnez **Afficher les articles arrivés à expiration** pour voir également les articles dans vos résultats de recherche qui ont expiré et ne peuvent plus être commandés.
	- **•** Sélectionnez **Match All Keywords** pour afficher uniquement les articles qui contiennent tous les mots que vous avez recherchés.
	- **•** Sélectionnez **Afficher les articles préférés** pour afficher uniquement les articles qui sont marqués comme préférés par votre organisation. Pour plus d'informations sur les articles préférés, reportez-vous à la section .
	- **•** Dans le champ **Prix**, tapez un nombre minimum et maximum pour voir uniquement les articles dans cette fourchette de prix.
	- **•** Cochez une case dans le volet **Filtres** pour ne voir que les articles possédant cet attribut. Les filtres sont dynamiques - les attributs disponibles varient en fonction des articles disponibles.
- **4.** Pour afficher les détails d'un article, cliquez sur le titre de l'article.

Les détails de l'article varient en fonction des informations fournies. Les informations sur le prix de l'article peuvent inclure des réductions de prix, qui sont des remises sur le prix de l'article lorsque la commande dépasse une certaine quantité. Les articles peuvent contenir des informations sur les articles groupés ou les articles associés. Les articles groupés sont généralement vendus avec l'article actuel sous la forme d'un lot. Les articles associés sont des articles similaires qui sont également disponibles chez le même fournisseur.

### **1.2 Commander des articles depuis Marketplace**

- **1.** Depuis Basware Purchase-to-Pay, cliquez sur **Boutique** > **Marketplace**.
	- **2.** [Recherchez l'article](#page-2-0) que vous voulez commander.
	- **3.** Pour chaque article que vous voulez commander, tapez la quantité d'articles que vous souhaitez commander et cliquez sur **Ajouter**. La quantité par défaut de chaque article est sa quantité minimale de commande.

L'article est ajouté au panier et peut être vu dans l'aperçu du panier à côté des résultats de la recherche Marketplace. Cliquez sur le nom de l'article pour obtenir plus de détails (les détails ne peuvent pas être affichés pour les articles des fournisseurs Punchout présents dans le panier).

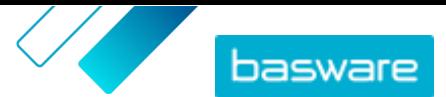

- Pour les articles avec des devises différentes, vous devez créer un nouveau panier par i. devise. Seuls les articles qui utilisent la même devise peuvent être dans un même panier. Si votre solution Basware Purchase-to-Pay requiert une devise particulière, vous ne pouvez pas procéder au paiement de votre panier Marketplace dans une devise différente. Choisissez les articles de Marketplace ayant la devise requise par votre organisation, ou contactez votre administrateur pour obtenir de l'aide.
- 4. Cliquez sur **p** pour ouvrir votre panier.
- **5.** Effectuez toutes les modifications requises, telles que l'ajustement de la quantité d'articles ou la suppression d'articles.
- **6.** Cliquez sur **Sélection pour la commande**.
- **7.** Créez une demande d'achat pour vos articles.
	- a) Dans Votre demande, cliquez sur **Obtenir l'approbation**.
	- b) Saisissez un objet.
	- c) Si les articles commandés ont des dates de livraison définies, la demande d'achat prendra automatiquement la date de livraison cible la plus proche pour le champ **Date de livraison souhaitée**. Modifiez cette date si nécessaire. Vous pouvez également examiner et modifier le champ **Date de livraison souhaitée** individuellement pour chaque article de la demande d'achat.
	- d) Modifiez toute autre information si nécessaire.
	- e) Cliquez sur **Obtenir l'approbation**.

Une demande d'achat est créée et envoyée pour approbation en fonction de la politique de votre entreprise. Si elle est approuvée, les articles seront alors commandés auprès des fournisseurs.

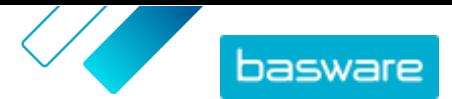

## <span id="page-5-0"></span>**2 Accords et articles**

Dans **Product Manager**, les accords contiennent tous les éléments qui permettent aux responsables de produits et aux fournisseurs de créer, réviser, approuver et publier du contenu dans Marketplace.

#### **Processus d'accord**

Au fur et à mesure que les accords sont créés, approuvés, publiés et mis à jour, ils passent par les états suivants :

- **1. Brouillon**: créé mais pas encore envoyé au fournisseur ou publié
- **2. En attente de réponse**: envoyé au fournisseur ; en attente de la liste de prix du fournisseur
- **3. Awaiting price approval**: en attente de l'approbation de l'administrateur de l'acheteur
- **4. Active**: possède une liste de prix approuvée
- **5. Expire bientôt**: expirera dans les 30 prochains jours
- **6. Expiré**: a expiré

#### **Articles**

Tous les articles du catalogue qui peuvent être achetés par vos utilisateurs sont contenus dans des accords. Pour les accords d'organisation, vous envoyez l'accord à un fournisseur et le fournisseur fournit une liste de prix avec les articles. Pour les accords de délégation, vous créez les articles dans l'accord et le publiez pour rendre les articles disponibles sur Marketplace.

### **2.1 Créer des accords**

Pour créer un accord, suivez ces étapes.

- **1.** Cliquez sur **Product Manager** > **Contrats**.
	- **2.** Cliquez sur **Créer**.
- **3.** Dans le champ **Nom du contrat**, saisissez le nom de l'accord. Ce champ est obligatoire.
- **4.** Dans le champ **Type**, sélectionnez le type d'accord. Une fois l'accord créé, le type d'accord ne peut pas être modifié.

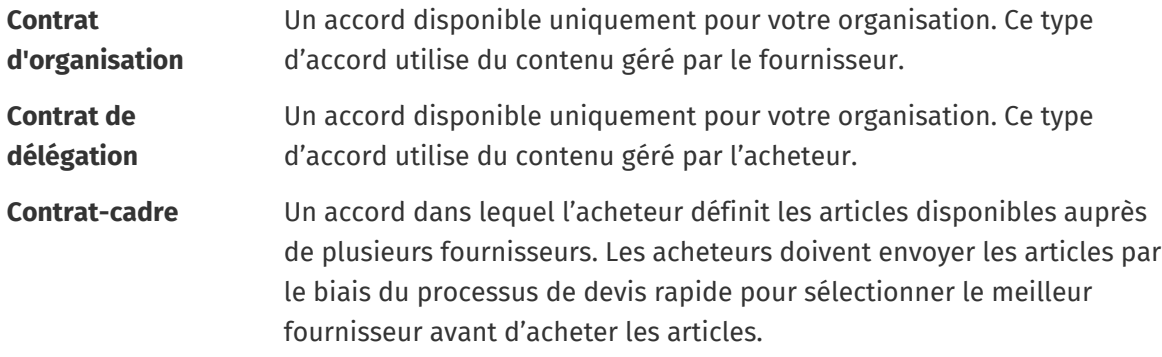

- **5.** Dans le champ **Date de début**, sélectionnez le premier jour où l'accord est entré en vigueur.
- **6.** Dans le champ **Date d'expiration**, sélectionnez le jour où l'accord n'est plus en vigueur.
- <span id="page-6-0"></span>**7.** Dans le champ **Référence de contrat**, saisissez toute information sur les accords associés. Les utilisateurs de **Product Manager** peuvent rechercher dans ces informations pour trouver des accords.
- **8.** Dans le champ **Langue**, sélectionnez la langue dans laquelle les informations de l'accord sont écrites.
- **9.** Dans le champ **Devise**, sélectionnez la devise dans laquelle toutes les listes de prix de l'accord doivent être fournies.
- **10.**Dans le champ **Mots-clés**, tapez les termes de recherche que les utilisateurs finaux peuvent utiliser pour trouver les articles de cet accord sur Marketplace. Les mots-clés ne sont pas indiqués sur les articles eux-mêmes.
- **11.** Dans le champ **Description**, saisissez une description de l'accord. Seul(e) vous et d'autres utilisateurs de Product Manager peuvent voir la description. Elle n'est pas visible sur Marketplace et n'est pas envoyée aux fournisseurs.
- **12.** Cliquez sur **Enregistrer**.

L'accord est créé à l'état **Brouillon**. Si vous avez créé une organisation ou un accord partagé, vous devez maintenant ajouter un fournisseur. Voir [Ajouter des fournisseurs aux accords](#page-11-0).

Si vous avez créé un accord de délégation ou un accord-cadre, vous devez maintenant ajouter des articles. Voir [Télécharger le contenu](#page-14-0) pour télécharger plusieurs articles à la fois à l'aide d'un fichier de données.

### **2.2 Accords de délégation**

Les accords de délégation contiennent des articles et des services qui sont ajoutés et maintenus par l'administrateur des acheteurs. Les fournisseurs ne sont pas impliqués dans la gestion du contenu d'un accord de délégation. Ceux-ci peuvent être un bon outil pour ajouter des articles à Marketplace à partir de fournisseurs qui ne sont pas inscrits sur le réseau Basware Network.

Un accord de délégation séparé est généralement configuré pour chaque fournisseur. Selon les besoins de votre entreprise, il peut être plus efficace de configurer un seul accord de délégation avec votre propre organisation comme fournisseur. Ensuite, pour chaque article dans l'accord, vous pouvez utiliser l'option **Définir un fournisseur pour l'article** pour définir le fournisseur de cet article.

Pour ajouter des articles aux accords de délégation, vous pouvez [ajouter des articles individuellement](#page-7-0) en gérant l'accord ou en [téléchargeant du contenu](#page-14-0) via l'onglet Chargeur.

#### **Tarification des articles dans les accords de délégation**

Dans les accords de délégation, les informations de tarification sont configurées en même temps que les informations sur les articles. Il n'y a pas de liste de prix séparée pour les articles dans les accords de délégation.

#### **Articles d'accords de délégation dans de nombreuses langues**

Si vous devez afficher les informations sur les articles d'un accord de délégation dans plusieurs langues, vous devez créer un accord de délégation différent pour chaque langue que vous souhaitez inclure. Vous pouvez ensuite diffuser les articles dans différentes langues en [créant une vue](#page-18-0) pour chaque langue et en y ajoutant l'accord de délégation correspondant.

#### <span id="page-7-0"></span>**Niveaux de stock**

Les responsables de produits peuvent *télécharger les niveaux de stock* pour les articles dans les accords de délégation. Les acheteurs peuvent alors voir la quantité de l'article qui est disponible à un ou plusieurs endroits. Cette fonctionnalité est uniquement disponible pour les organisations dont l'onglet Chargeur est actif.

Les niveaux de stock ne changent pas automatiquement lorsque les acheteurs commandent des articles sur Marketplace. Le stock doit toujours être mis à jour à l'aide du téléchargement manuel.

### **2.2.1 Créer des articles standard**

Lorsque vous souhaitez créer seulement quelques articles, suivez ces instructions.

Si vous devez créer de nombreux articles, exportez l'accord sous forme de fichier Super Content Loader et utilisez-le pour créer des articles plus rapidement.

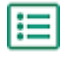

- **1.** Recherchez l'accord de délégation auquel vous souhaitez ajouter des articles standard et cliquez sur  $\phi$ .
- **2.** Dans la section Articles, cliquez sur  $\phi$ .
- **3.** Cliquez sur **Créer**.
- **4.** Dans la liste déroulante **Type d'article**, sélectionnez **Article standard**.
- **5.** Dans le champ **ID d'article de fournisseur**, tapez un code d'identification pour l'article.
- **6.** Si nécessaire, ajoutez un modèle à l'article. Pour obtenir des instructions sur la création et l'ajout de modèles, reportez-vous à .
- **7.** Pour définir le fournisseur de l'article, mettez le bouton de **Définir un fournisseur pour l'article** sur « on ». Vous devez ensuite remplir les champs suivants :
	- a) Dans le champ **Nom du fournisseur**, saisissez le nom du fournisseur.
	- b) Dans le champ **Code fournisseur**, saisissez le code du fournisseur, tel qu'un numéro DUNS.
	- c) Dans le champ **E-mail du fournisseur**, saisissez l'adresse e-mail du fournisseur.
- **8.** Dans le champ **Nom**, donnez un nom à l'article.

Le nom est le champ le plus visible dans les résultats de recherche de votre utilisateur. Veillez à utiliser un nom à la fois pertinent et concis.

**9.** Dans le champ **Description**, tapez une description qui permettra de vendre votre article.

Un extrait de ce champ est affiché dans les résultats de recherche de Marketplace. Vous pouvez utiliser le formatage pour faire ressortir les principales caractéristiques de l'article.

- **10.**Dans le champ **Mots-clés**, tapez des alias, des synonymes ou des noms des caractéristiques clés de l'article pour aider les acheteurs à le trouver.
- **11.** Dans le champ **Etiquettes de contenu**, sélectionnez une étiquette à attribuer à l'article. Pour que les étiquettes soient disponibles, vous devez d'abord ajouter des étiquettes à l'accord.
- **12.** Dans la section **Attributs d'articles**, saisissez des informations supplémentaires sur le produit.

**Nom du fabricant** Fabricant du produit ou fournisseur du service, si ce n'est pas vousmême.

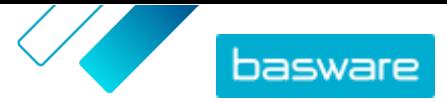

**ID produit du fabricant** L'identifiant unique du fabricant ou du fournisseur du service pour le produit ou le service.

- **13.** Si vous souhaitez définir vos propres attributs, à côté de **Attributs personnalisés**, cliquez sur , puis définissez le nom et la valeur de l'attribut.
- **14.**Dans la liste déroulante **Unité de mesure de comparaison**, sélectionnez la bonne unité de mesure.
- **15.** Dans le champ **Echelle de comparaison**, tapez l'échelle de comparaison utilisée pour créer un prix par unité de mesure par rapport à l'article standard. Par exemple, si vous voulez définir le prix pour 100 litres, tapez « 100 ».
- **16.**Dans le champ **Unité de commande**, saisissez l'unité dans laquelle l'article peut être commandé, telle que Chaque, Caisse, Rouleau, etc.
- **17.** Dans le champ **Nombre par unité de commande**, saisissez le nombre d'articles individuels que l'unité de commande contient.
- **18.**Dans le champ **Incréments de classement**, saisissez les multiples auxquels l'unité de commande doit être commandée. Par exemple, un acheteur peut avoir besoin d'acheter l'article uniquement par multiples de 5 caisses (5 caisses, 10 caisses, 15 caisses). Pour permettre à un acheteur de commander un nombre quelconque d'unités, saisissez 1.
- **19.**Dans la section **Prix proposés**, saisissez les informations sur le prix de l'article.
	- a) Dans le champ **Nombre d'unités**, saisissez le nombre minimum d'unités que l'acheteur doit commander pour obtenir le prix spécifié. Le nombre le plus bas de la liste est le nombre minimum d'unités qu'un acheteur peut commander. Par exemple, si le plus petit nombre d'unités de la liste est 10, un acheteur ne peut pas acheter moins de 10 unités de l'article.
	- b) Dans le champ **Prix**, saisissez le prix par unité lorsque l'acheteur commande au moins le nombre d'unités spécifié.

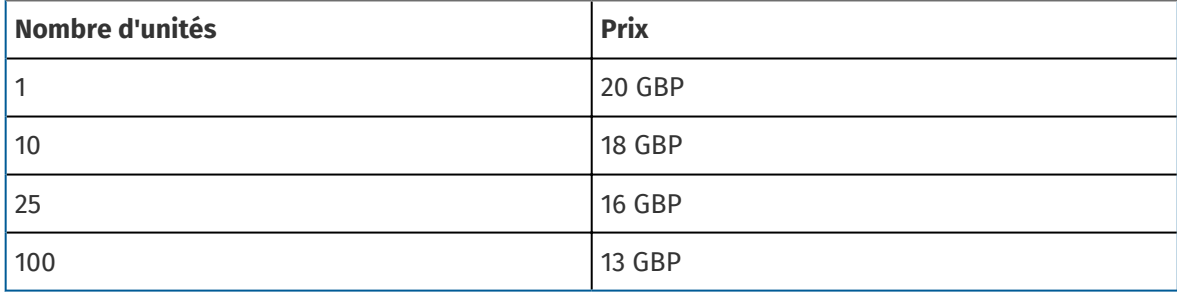

Un exemple d'ensemble de réductions de prix pourrait être :

Dans ce cas, un acheteur qui commande entre 1 et 9 unités paie 20 GBP par unité. Un utilisateur qui commande entre 10 et 24 unités paie 18 GBP par unité, et ainsi de suite.

- **20.**Pour définir la classification de l'article, cliquez sur à côté de **Classification**, et sélectionnez la bonne classification.
- **21.** Dans la section **Média associé**, ajoutez vos guides d'utilisation et autres fichiers multimédias. Pour obtenir des instructions, reportez-vous à . Vous pouvez également sauter cette étape maintenant et y revenir plus tard.
- 22. Dans la section Liens externes, cliquez sur **pour ajouter un lien vers un site Internet externe.**

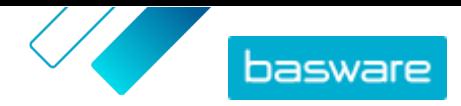

- <span id="page-9-0"></span>**23.**Ajoutez des images à l'article. Pour obtenir des instructions, reportez-vous à . Vous pouvez également sauter cette étape maintenant et y revenir plus tard.
- **24.**Cliquez sur **Enregistrer** pour enregistrer l'article.

Une fois que vous avez créé des articles standard, vous pouvez :

- **•** Créer des articles de livraison pour définir les frais de livraison des produits.
- **•** Téléchargez du contenu multimédia et ajoutez-le à vos articles.

Une fois que vous avez terminé de créer des articles standard, il se peut que les articles doivent être [approuvés](#page-12-0) en fonction du schéma d'approbation de l'accord.

### **2.2.2 Créer des articles de livraison**

- 1. Recherchez l'accord de délégation auquel vous souhaitez ajouter des articles standard et cliquez sur  $\phi$ .
	- **2.** Dans la section **Articles**, cliquez sur  $\phi$ .
	- **3.** Cliquez sur **Créer**.
	- **4.** Dans la liste déroulante **Type d'article**, sélectionnez **Article de livraison**.
	- **5.** Dans la liste déroulante **Type de livraison**, sélectionnez si vous voulez appliquer l'article de livraison pour chaque article, ou pour l'ensemble du panier.
		- **Article** Les frais de livraison sont appliqués séparément pour chaque article commandé. Si plusieurs articles ayant ces frais de livraison se trouvent dans le panier, les frais de livraison sont appliqués plusieurs fois.
		- **Panier** Les frais de livraison sont appliqués une fois pour tous les articles du panier qui utilisent ces frais de livraison. Si plusieurs articles avec ces frais de livraison se trouvent dans le panier, les frais de livraison ne sont appliqués qu'une seule fois.
	- **6.** Dans le champ **ID d'article de fournisseur**, tapez un code d'identification pour l'article.
	- **7.** Pour définir le fournisseur de l'article, mettez le bouton de **Définir un fournisseur pour l'article** sur « on ». Vous devez ensuite remplir les champs suivants :
		- a) Dans le champ **Nom du fournisseur**, saisissez le nom du fournisseur.
		- b) Dans le champ **Code fournisseur**, saisissez le code du fournisseur, tel qu'un numéro DUNS.
		- c) Dans le champ **E-mail du fournisseur**, saisissez l'adresse e-mail du fournisseur.
	- **8.** Remplissez les champs **Nom**, **Description** et **Mots-clés**.
	- **9.** Dans la section **Prix proposés**, saisissez les frais de livraison par article ou par commande.

Si le type de livraison est réglé sur **Article**, la réduction des prix définit le prix de livraison par article en fonction du nombre d'articles dans le panier. Si le type de livraison est réglé sur **Panier**, la réduction des prix définit le prix de livraison pour le panier en fonction de la valeur du panier.

a) Dans le champ **Nombre d'unités**, entrez le nombre minimum d'articles OU la valeur totale minimum du panier que l'acheteur doit commander pour obtenir le prix de livraison spécifié. La première réduction de prix indiquée doit toujours être 1, mais de nombreux niveaux supplémentaires peuvent être ajoutés.

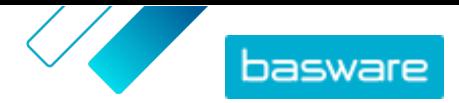

<span id="page-10-0"></span>b) Dans le champ **Prix**, saisissez le prix à l'unité lorsque l'acheteur commande au moins la valeur totale du panier ou le nombre d'articles spécifiés.

Un exemple d'ensemble de réductions de prix pour un article de livraison de panier pourrait être :

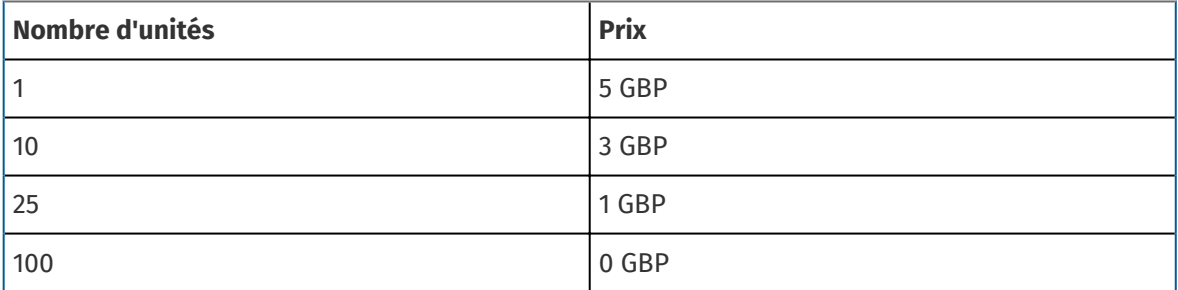

Dans ce cas, un acheteur qui commande entre 1 et 9,99 £ d'articles paie des frais de livraison de 5 £ pour la commande. Un utilisateur qui commande entre 10 et 24,99 £ d'articles paie des frais de livraison de 3 £, et ainsi de suite.

- **10.** Pour définir la classification de l'article, cliquez sur  $\phi$  à côté de **Classification**, et sélectionnez la bonne classification.
- **11.** Ajoutez une image à l'article. Pour obtenir des instructions, reportez-vous à la section . Vous pouvez également sauter cette étape maintenant et y revenir plus tard.
- **12.** Cliquez sur **Enregistrer** pour enregistrer l'article.

Une fois que vous avez terminé de créer des articles de livraison, la liste de prix peut nécessiter [une](#page-12-0) [approbation](#page-12-0). Une fois les articles de livraison approuvés, vous pouvez les appliquer aux articles standard tout [en créant](#page-7-0) ou en modifiant les articles standard.

### **2.3 Accords-cadres**

Les accords-cadres contiennent du contenu Marketplace qui peut être fourni par plusieurs fournisseurs. Le responsable de produit télécharge une liste d'articles avec les produits et services disponibles, ainsi que tous les fournisseurs qui peuvent les fournir. Lorsqu'un article est commandé à partir de l'accord, il doit passer par un devis rapide pour déterminer le prix final de l'article et le fournisseur.

### **2.3.1 Créer des articles sur des accords-cadres**

- 
- **1.** Recherchez l'accord-cadre auquel vous souhaitez ajouter des articles ou des services et cliquez sur  $\phi$ .
	- **2.** Dans la section Articles, cliquez sur  $\phi$ .
	- **3.** Cliquez sur **Créer**.
	- **4.** Dans le champ **ID d'article de fournisseur**, saisissez un ID pour l'article ou le service.

Comme les articles des accords-cadres peuvent être envoyés à plusieurs fournisseurs qui peuvent avoir des ID d'articles différents, ce champ peut contenir un ID d'article interne que vous avez défini.

- <span id="page-11-0"></span>**5.** Dans le champ **Nom**, saisissez un nom pour l'article ou le service. Assurez-vous que le nom est facile à trouver pour les acheteurs dans Marketplace.
- **6.** Dans le champ **Description**, saisissez les informations de l'article ou du service. La description est visible par les utilisateurs sur Marketplace, veillez donc à ce qu'elle soit complète et pertinente.
- **7.** Dans le champ **Mots-clés**, saisissez des synonymes et des termes associés qui peuvent aider les acheteurs à trouver plus facilement l'article ou le service lors d'une recherche dans Marketplace.
- 8. Dans la section **Classification**, cliquez sur  $\phi$  et sélectionnez les informations de classification UNSPSC pour l'article ou le service.
- **9.** Ajoutez des fournisseurs à l'article. Ces fournisseurs sont automatiquement ajoutés à la RFQ pendant le processus de devis rapide lorsque cet article ou service est commandé par un acheteur.
	- a) Dans la section **Fournisseurs**, cliquez sur **.**
	- b) Recherchez un fournisseur que vous voulez ajouter à l'article et cliquez sur  $\uparrow$ . Pour rechercher des fournisseurs plus facilement, utilisez la barre de recherche en haut de la liste.
	- c) Répétez l'opération pour chaque fournisseur que vous souhaitez ajouter à l'article.
	- d) Lorsque tous les fournisseurs sont ajoutés, cliquez sur **Fermer**.
- **10.**Ajoutez des images à l'article. Vous pouvez également sauter cette étape maintenant et y revenir plus tard.
- **11.** Cliquez sur **Enregistrer** pour enregistrer l'article.

L'article a été ajouté à l'accord-cadre. Selon les chaînes d'approbation en place, les modifications apportées à l'accord-cadre peuvent nécessiter une approbation. Une fois les modifications approuvées, l'article est alors visible dans le catalogue pour que les utilisateurs puissent le commander.

### **2.4 Ajouter des fournisseurs aux accords**

Vous devez ajouter un fournisseur à tous les accords d'organisation et partagés. Vous pouvez ignorer ces étapes si vous utilisez un accord de délégation ou un accord-cadre.

Après avoir ajouté un fournisseur, vous pouvez ensuite envoyer l'accord au fournisseur pour demander une liste de prix.

**1.** Cliquez sur **Product Manager** > **Contrats**.

- 2. Recherchez l'accord que vous souhaitez ajouter à un fournisseur, puis cliquez sur  $\phi$ .
- **3.** Dans la section **Fournisseur** des détails de l'accord, cliquez sur  $\phi$ .
- **4.** Recherchez le fournisseur que vous souhaitez ajouter à l'accord, puis cliquez sur **Ajouter**. Vous ne pouvez ajouter qu'un seul fournisseur par accord.
- **5.** Cliquez sur **Envoyer au fournisseur**.

Le fournisseur est informé de votre demande d'information. Après avoir reçu les informations, vous pouvez approuver la liste de prix. Voir [Approuver les accords et les listes de prix](#page-12-0).

 $\left| \right|$ 

### <span id="page-12-0"></span>**2.5 Ajouter des chaînes d'approbation aux accords**

Avant de pouvoir effectuer cette étape, vous devez avoir créé une chaîne d'approbation que vous souhaitez ajouter à un accord. Pour plus d'informations, reportez-vous à la section [Créer des chaînes](#page-22-0) [d'approbation](#page-22-0). En outre, les chaînes d'approbation d'un accord ne peuvent pas être modifiées si l'accord est en attente d'approbation. Approuvez d'abord l'accord (voir Approuver les accords et les listes de prix), puis modifiez la chaîne d'approbation.

Les chaînes d'approbation sont utilisées pour les accords d'organisation, les accords partagés et les accords Punchout. Elles sont également utilisées pour les accords de délégation, en particulier ceux mis à jour à l'aide d'un téléchargement SFTP automatisé.

Les chaînes d'approbation permettent au responsable de produit de définir qui peut approuver les listes de prix ou les informations de Punchout et dans quelles circonstances. L'approbation peut être déclenchée si des articles sont ajoutés et supprimés, si les prix augmentent ou baissent, ou si les unités de mesure sont modifiées. Un ou plusieurs utilisateurs peuvent être informés par un e-mail lorsqu'une règle est déclenchée.

Un schéma d'approbation est attribué à chaque accord. Une chaîne d'approbation peut être utilisée pour de nombreux accords, mais une seule chaîne d'approbation peut être attribuée par accord.

Pour ajouter une chaîne d'approbation à un accord :

- **1.** Cliquez sur **Product Manager** > **Contrats**.
	- **2.** Trouvez l'accord auquel vous souhaitez ajouter une chaîne d'approbation et cliquez sur  $\phi$ .
	- **3.** Cliquez sur  $\phi$  dans la section **Approbations**.
	- **4.** Recherchez la chaîne d'approbation que vous souhaitez utiliser. Vous pouvez effectuer une recherche par mots-clés ou trier par **Nom** ou **Dernières modifications**.
	- **5.** Lorsque vous trouvez la chaîne d'approbation que vous souhaitez utiliser, cliquez sur  $\phi$  pour afficher ou modifier la chaîne d'approbation.
	- **6.** Lorsque la chaîne d'approbation est prête à être utilisée, cliquez sur **+** pour ajouter la chaîne d'approbation à l'accord.
	- **7.** Cliquez sur **Terminé**.

La chaîne d'approbation est ajoutée et la page **Gérer les contrats** s'ouvre. Lorsque des modifications sont apportées à l'accord, les approbations sont demandées sur la base des règles de la chaîne d'approbation nouvellement ajoutée. Pour obtenir plus d'informations sur la façon d'approuver un accord, reportezvous à la section Approuver les accords et les listes de prix.

### **2.6 Approuver les accords et les listes de prix**

Lorsqu'un fournisseur modifie une liste de prix dans un accord d'organisation ou qu'un accord de délégation est mis à jour par un processus de téléchargement SFTP automatisé, les modifications peuvent déclencher une règle dans la chaîne d'approbation de l'accord. Si vous êtes défini comme l'approbateur de la règle qui a été déclenchée, vous devez approuver les modifications de l'accord avant qu'elles ne soient montrées aux utilisateurs sur Marketplace.

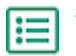

**1.** Cliquez sur **Product Manager** > **Contrats**.

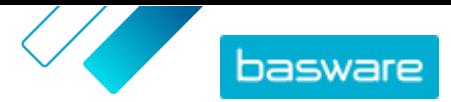

<span id="page-13-0"></span>**2.** Recherchez l'accord que vous souhaitez approuver et cliquez sur  $\phi$ .

Pour trouver rapidement les accords qui doivent être approuvés, utilisez le filtre **En attente d'approbation**.

- **3.** Affichez les modifications de contenu qui nécessitent une approbation :
	- **•** Pour un accord d'organisation, cliquez sur  $\bullet$  à côté de **Liste des prix.**
	- Pour un accord de délégation, cliquez sur a à côté de **Articles**.
- **4.** Visualisez les modifications apportées au contenu. Si nécessaire, filtrez la liste comme suit :
	- **•** Pour voir les articles pour lesquels le prix a augmenté, cliquez sur **Prix accru**.
	- **•** Pour voir les articles dont le prix a diminué, cliquez sur **Prix réduit**.
	- **•** Pour voir les articles qui ont été modifiés d'une autre manière, cliquez sur **Comparaison impossible**.
	- **•** Pour voir les articles qui ont été supprimés, cliquez sur **Supprimé**.
	- **•** Pour voir les articles qui ont été ajoutés, cliquez sur **Ajouté**.
	- **•** Pour voir tous les articles actuels, cliquez sur **Actuel**.
	- **•** Pour voir les articles qui sont des ajouts proposés, cliquez sur **Proposé**.
- **5.** Pour approuver les modifications apportées au contenu, cliquez sur **Approuver**. Pour rejeter les modifications, cliquez sur **Rejeter**.
- **6.** Publier l'accord.

S'il est approuvé, l'accord est enregistré et publié avec les modifications. Les utilisateurs peuvent immédiatement voir les nouvelles informations sur Marketplace.

### **2.7 Publier des accords**

Après avoir apporté des modifications aux accords, vous devez publier l'accord pour que les modifications soient visibles aux utilisateurs finaux de Marketplace. Le système affiche un message lorsqu'un accord contient des modifications qui nécessitent une publication.

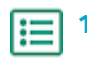

#### **1.** Cliquez sur **Product Manager** > **Contrats**.

- **2.** Recherchez l'accord que vous souhaitez publier et cliquez sur  $\phi$ .
- **3.** Cliquez sur **Publier**.

Les modifications sont enregistrées et visibles pour les acheteurs dans Basware Marketplace Standard.

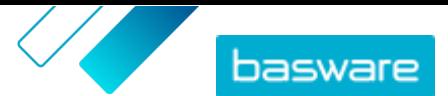

# <span id="page-14-0"></span>**3 Télécharger le contenu**

Vous pouvez télécharger le contenu à partir de votre système existant et le charger sur Basware Marketplace Standard. Les types de contenu que vous pouvez télécharger dépendent de votre rôle.

Basware Marketplace Standard permet d'utiliser différents types de fichiers pour télécharger du contenu. C'est possible grâce au chargeur de contenu flexible, qui fait correspondre les champs de données de vos fichiers aux champs respectifs sur Basware Marketplace Standard.

Si vous avez besoin de modèles de fichiers pour commencer, rendez-vous dans la bibliothèque Modèles de chargement de contenu pour télécharger des modèles pour différents types de contenu.

### **3.1 Télécharger le contenu**

**1.** Cliquez sur **Product Manager** > **Chargeur**.

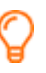

La tuile **Chargement en cours** en haut de la vue vous indique le nombre de fichiers en cours de téléchargement.

- **2.** Cliquez sur **Charger les fichiers**.
- **3.** Dans **Matrice**, sélectionnez le mappage que vous souhaitez utiliser pour le fichier.
- **4.** Dans **Fichier source**, cliquez sur **Choisir un fichier**, puis naviguez jusqu'au fichier que vous souhaitez télécharger.
- **5.** Dans la liste déroulante **Saisir une action**, sélectionnez l'une des options suivantes :
	- **• Fusionner avec les articles existants**: Le fichier que vous téléchargez apporte des ajouts et des modifications à l'accord actuel, et le contenu qui n'est pas inclus dans le fichier reste inchangé.
	- **• Remplacer les articles existants**: Le fichier que vous téléchargez écrase le contenu de l'accord actuel de délégation, c'est-à-dire que tous les articles précédents sont supprimés et que les articles du fichier importé prennent leur place.
- **6.** Dans **Type de sortie**, sélectionnez le contenu que vous souhaitez télécharger :
	- **• Agent Stock**: Télécharger les niveaux de stock pour les articles sur les accords de délégation.
	- **• Liste de prix et produits**: Télécharger les articles et les informations des prix.
- **7.** Dans **Langue**, sélectionnez la langue.
- **8.** Dans **Version de l'UNSPSC**, sélectionnez la version de la classification UNSPSC que vous utilisez.
- **9.** Dans **Devise**, sélectionnez la bonne devise.
- **10.**Cliquez sur **Télécharger**.

Après avoir téléchargé le contenu, [validez-le.](#page-17-0)

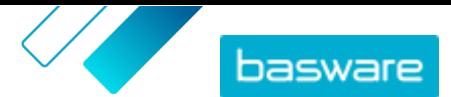

### <span id="page-15-0"></span>**3.2 Utiliser Super Content Loader pour télécharger du contenu**

٢

**1.** Téléchargez le fichier Super Content Loader sur votre ordinateur à partir de la vue Modèles Content Loading.

Si vous souhaitez apporter des modifications et des ajouts à un accord de délégation existant, vous pouvez également exporter vos accords de délégation sous forme de fichier Super Content Loader et les utiliser à la place d'un modèle vide.

- **2.** Dans Microsoft Excel, ouvrez le fichier Super Content Loader.
- **3.** Allez à la feuille **Données de l'article**.

Pour obtenir des instructions sur la manière d'ajouter votre contenu au classeur Excel, consultez les feuilles **Instructions** et **Guide utilisateur détaillé** du classeur Excel. La feuille **Guide utilisateur détaillé** vous indique également quelles données sont obligatoires.

Notez les colonnes suivantes :

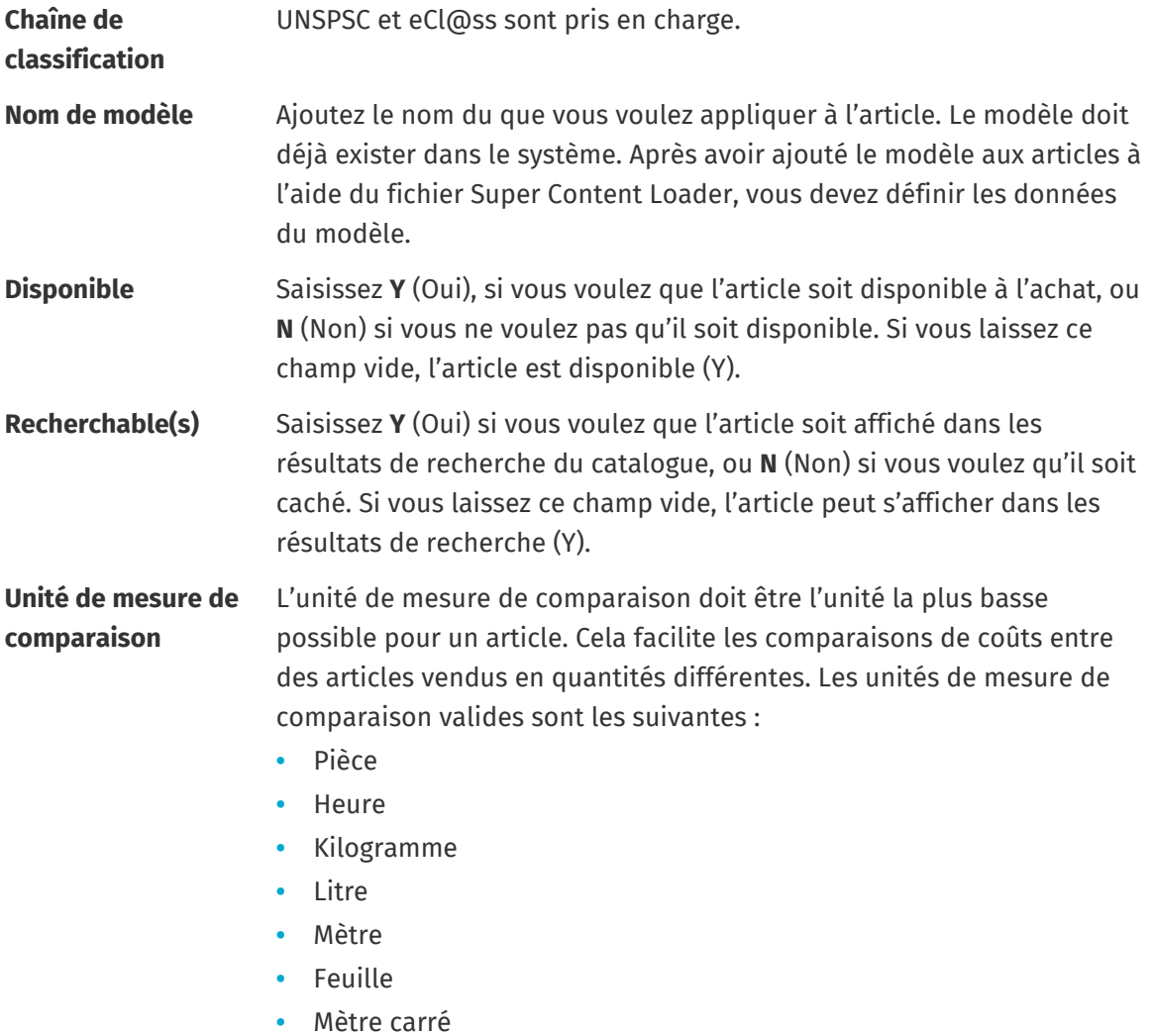

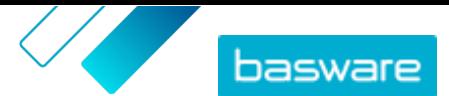

### <span id="page-16-0"></span>**3.3 Télécharger manuellement les niveaux de stock des articles**

Vous pouvez ajouter des niveaux de stock pour les articles sur les accords de délégation. Le niveau de stock est affiché sur la page des détails d'un article et indique aux acheteurs la quantité d'un article disponible sur un ou plusieurs sites. Le stock et le lieu du stock sont uniquement mis à jour par téléchargement manuel et ne changent pas lorsque les acheteurs achètent les articles sur Marketplace.

 $\overline{\mathbf{i}}$ 

Les niveaux de stock sont automatiquement effacés 30 jours après le téléchargement. Pour garder vos informations de stock à jour, téléchargez les niveaux de stock régulièrement ou utilisez des téléchargements automatiques.

- **1.** Activez le stock sur un accord de délégation.
	- a) Recherchez un accord de délégation existant et cliquez sur  $\phi$  pour l'ouvrir, ou [créez-en un](#page-5-0) [nouveau.](#page-5-0)
	- b) Sur la page Gérer les contrats, mettez le bouton de **Niveaux de stock** sur « on ».
	- **2.** Préparez le fichier CSV du stock.

Le fichier CSV doit comporter les colonnes suivantes : Références SKU, Site, et Quantité.

Si vous devez télécharger un modèle de fichier pour le téléchargement de stock, allez dans le volet d'information sur le côté droit de la page, faites défiler jusqu'à la section Stock et cliquez sur le lien **ici**.

**3.** À côté de **Niveaux de stock**, cliquez sur  $\mathbf{t}$ .

La page Chargeur s'ouvre et le champ **ID de contrat** est automatiquement rempli avec les informations de l'accord.

- **4.** Dans le champ **Matrice**, sélectionnez **Stock d'agent au format CSV**.
- **5.** Dans le champ **Fichier source**, cliquez sur **Choose a file** et sélectionnez le fichier CSV contenant les informations sur les stocks. Vous pouvez également faire glisser et déposer le fichier dans la case **Télécharger**.
- **6.** Dans le champ **Saisir une action**, sélectionnez **Fusionner avec les articles existants**.

Cette action fera correspondre les données au format CSV aux articles déjà présents dans l'accord, en fonction de l'UGS des articles. Les données de stock seront ajoutées aux articles, et toutes les données de stock existantes pour les articles seront écrasées. Les autres informations sur les articles resteront inchangées.

- **7.** Dans le champ **Type de sortie**, sélectionnez **Agent Stock**.
- **8.** Cliquez sur **Télécharger**.
- **9.** Une fois le fichier téléchargé, vérifiez l'absence d'erreurs dans le contenu sur la page Staging.
- **10.**Une fois que les données sont correctes, cliquez sur **Valider**.

Le stock est chargé dans les articles de l'accord. Lors de leurs achats sur Marketplace, les utilisateurs peuvent afficher le stock à partir de la page de détails de l'article.

Les niveaux de stock sont automatiquement effacés 30 jours après le téléchargement.

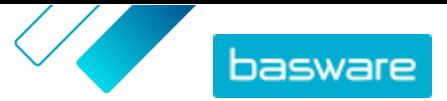

### <span id="page-17-0"></span>**3.4 Afficher et valider votre téléchargement**

Après avoir téléchargé votre contenu, vous devez valider les données pour que le contenu soit visible par vos acheteurs.

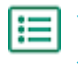

- **1.** Cliquez sur **Product Manager** > **Chargeur**.
- **2.** Cliquez sur **Etat du chargement**.

La liste affiche tous les téléchargements récents et leur statut.

Le système vérifie votre fichier en deux étapes. Tout d'abord, votre fichier passe par la vérification du mappage, où le système vérifie (entre autres) que le type de fichier correspond au mappage sélectionné. Ensuite, le système valide le contenu du fichier. Si l'une des deux vérifications comporte des erreurs, le système vous en informe.

- **3.** Pour afficher un téléchargement, cliquez sur **Afficher**.
- **4.** Pour finaliser le contenu téléchargé, cliquez sur **Valider**.

Une fois que vous avez validé le téléchargement, le système crée un nouvel [accord de délégation](#page-6-0) portant le même nom que le fichier téléchargé, sans l'extension du nom du fichier. Vous pouvez rechercher l'accord dans le **Répertoire des contrats** pour voir les mises à jour de l'accord et apporter des modifications supplémentaires au contenu. S'il est configuré, l'accord mis à jour peut nécessiter une [approbation](#page-12-0) avant d'être publié dans le catalogue.

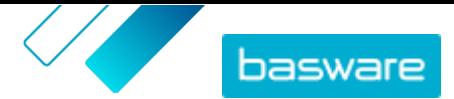

## <span id="page-18-0"></span>**4 Vues**

En tant que responsable de produit, vous pouvez utiliser des vues pour définir quel contenu est visible pour les utilisateurs finaux sur Marketplace. Vous pouvez configurer les accords et les listes d'organisation pour qu'ils soient visibles dans chaque vue, puis ajouter des utilisateurs à la vue pour leur donner accès au contenu.

Deux types de vues sont disponibles :

- **Contrat** Utilisée pour gérer les articles que des groupes d'utilisateurs peuvent voir et commander sur Marketplace.
- **Sourçage** Utilisée pour gérer les paramètres de devis rapide et l'accès des utilisateurs. Une seule vue Recherche est autorisée par organisation.

Dans les vues de l'accord, vous pouvez également configurer des listes d'organisation. Il s'agit de listes d'achats qui contiennent des articles spécifiques et qui sont attribuées à tous les utilisateurs dans une vue d'accord. Les listes peuvent être adaptées aux besoins spécifiques de vos utilisateurs et aux fonctions de l'entreprise afin de rendre leur expérience de demande rapide et facile.

### **4.1 Créer des vues**

Créez une vue pour contrôler facilement l'accès des utilisateurs à un contenu spécifique sur Marketplace.

- **1.** Cliquez sur **Product Manager** > **Vues**.
- **2.** Cliquez sur **Créer**.
- **3.** Dans le champ **Type**, sélectionnez le type de vue que vous souhaitez créer.
	- **Contrat** Utilisée pour gérer les articles que des groupes d'utilisateurs peuvent voir et commander sur Marketplace.
	- **Sourçage** Utilisée pour gérer les paramètres de devis rapide et l'accès des utilisateurs. Une seule vue Recherche est autorisée par organisation.

Pour plus d'informations sur les types de vues, reportez-vous à la section Vues.

- **4.** Dans le champ **Nom de la vue**, tapez le nom de la vue.
- **5.** Dans le champ **Description**, ajoutez la description de la vue.
- **6.** Cliquez sur **Enregistrer**.

Une nouvelle vue est créée à l'état **Vide**. Selon le type de vue que vous avez créé, vous pouvez maintenant effectuer les tâches suivantes pour définir le contenu disponible dans votre vue.

Pour des vues d'accord :

- **•** [Ajouter des accords à une vue](#page-19-0)
- **•** [Ajouter des utilisateurs à une vue](#page-19-0)
- **•** [Ajouter des listes d'organisation à une vue](#page-20-0)
- **•**

Pour une vue de recherche :

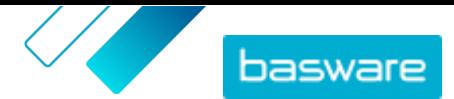

<span id="page-19-0"></span>**•** Ajouter des utilisateurs à une vue

### **4.2 Ajouter des accords à une vue**

Avant d'ajouter des accords à une vue, vous devez avoir [créé une vue d'accord](#page-18-0). Vous devez également avoir au moins un [accord](#page-5-0) qui n'est pas expiré.

Les accords définissent les articles qui sont disponibles pour les utilisateurs qui ont accès à cette vue. Les articles spécifiques sont déterminés dans les listes de prix des accords.

**1.** Cliquez sur **Product Manager** > **Vues**.

- **2.** Recherchez la vue à laquelle vous voulez ajouter des accords et cliquez sur  $\bullet$ .
- **3.** Dans la section **Contrats**, cliquez sur  $\phi$ .
- **4.** Pour rechercher la liste des accords, tapez les termes de recherche dans la zone de texte et cliquez sur **Rechercher**.
- **5.** *(Facultatif)* Utilisez les filtres pour trier et réduire les accords que vous voulez voir.
- **6.** Cliquez sur **+** pour chaque accord que vous souhaitez ajouter à la vue.

Si un accord ou sa liste de prix a expiré, vous ne pouvez pas l'ajouter.

- **7.** Si l'accord que vous avez ajouté comporte des étiquettes de contenu, une boîte de dialogue s'affiche. Choisissez si vous souhaitez utiliser les étiquettes de contenu :
	- **•** Pour ignorer les étiquettes et rendre tous les articles disponibles aux utilisateurs qui peuvent accéder à la vue, mettez le bouton de **Utiliser les étiquettes de contenu?** sur « off ».
	- **•** Pour que seuls les articles avec certaines étiquettes soient disponibles pour les utilisateurs qui peuvent accéder à la vue, activez le bouton de **Utiliser les étiquettes de contenu?** sur « on ». Activez ensuite le bouton pour chaque étiquette que vous souhaitez inclure.
- **8.** Après avoir ajouté tous les accords, cliquez sur **Enregistrer** pour enregistrer les accords dans la vue.
- **9.** Cliquez sur **Publier**.

Les utilisateurs qui peuvent accéder à la vue peuvent voir les articles sur les listes de prix des accords. Lors de la recherche dans le catalogue, les utilisateurs qui peuvent accéder à la vue peuvent utiliser n'importe quelle étiquette de contenu incluse comme filtre de recherche.

### **4.3 Ajouter des utilisateurs à une vue**

Après avoir créé une vue et y avoir ajouté un accord, vous devez ajouter des utilisateurs. Les utilisateurs que vous sélectionnez peuvent voir le contenu des accords actifs sur Marketplace. Les utilisateurs peuvent également voir toutes les listes d'organisation que vous avez ajoutées à la vue.

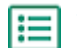

- **1.** Cliquez sur **Product Manager** > **Vues**.
- **2.** Cliquez sur le nom d'une vue pour l'ouvrir.
- **3.** Dans la section **Utilisateurs**, cliquez sur  $\phi$ .
- **4.** Vous pouvez sélectionner les utilisateurs de deux manières :
	- **•** Pour rendre la vue disponible à tous les utilisateurs de votre organisation, mettez le bouton de **Toute l'organisation** sur « on ».

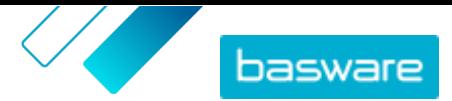

- <span id="page-20-0"></span>**•** Pour sélectionner certains utilisateurs qui peuvent accéder à la vue, recherchez-les dans la liste et cliquez sur **.** Vous pouvez effectuer une recherche par mot-clé et trier les résultats. Cliquez sur **Ajouter ces utilisateurs** pour ajouter tous les utilisateurs qui sont actuellement affichés dans la vue. Cliquez sur **Supprimer ces utilisateurs** pour supprimer de la vue tous les utilisateurs qui sont actuellement affichés.
- **5.** Lorsque vous avez sélectionné tous les utilisateurs que vous souhaitez permettre d'accéder au contenu de la vue, cliquez sur **Terminé**.

## **4.4 Ajouter des listes d'organisation à une vue**

Les listes d'organisation peuvent aider les utilisateurs à trouver les articles qu'ils doivent commander fréquemment, pour une commande plus efficace. Les listes d'organisation sont spécifiques à chaque vue et sont construites à partir des articles des accords de la vue.

- **1.** Cliquez sur **Product Manager** > **Vues**.
- **2.** Cliquez sur le nom d'une vue pour l'ouvrir.
- **3.** Dans la section Listes, cliquez sur  $\phi$ .
- **4.** Recherchez la liste que vous souhaitez ajouter à la vue. Vous pouvez rechercher des listes à l'aide de mots-clés et trier les résultats par **Nom** ou **Dernières modifications**, ou créer une nouvelle liste d'organisation.
- **5.** Lorsque vous avez trouvé la liste à ajouter, activez le bouton de **Disponible** sur « on ».
- **6.** Lorsque vous avez ajouté tous les articles nécessaires à la liste, cliquez sur **Back to [view name]**.

Les listes d'organisation sont rendues disponibles. Tous les utilisateurs affectés à la vue peuvent voir les listes dans leur menu **Listes** sur Marketplace.

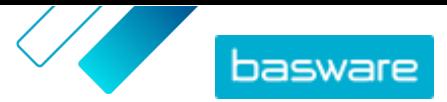

# <span id="page-21-0"></span>**5 Approbations**

Les chaînes d'approbation permettent à l'administrateur des acheteurs de définir qui peut approuver les listes de prix et les accords de délégation et dans quelles circonstances. Jusqu'à cinq niveaux de règles peuvent être définis et combinés pour créer des chaînes d'approbation sophistiquées. L'approbation peut être déclenchée si des articles sont ajoutés et supprimés, si les prix augmentent ou baissent, ou si les unités de mesure sont modifiées. Un ou plusieurs utilisateurs peuvent être informés par e-mail lorsqu'une règle est déclenchée.

Une chaîne d'approbation peut être utilisée pour de nombreux accords, mais une seule chaîne d'approbation peut être attribuée par accord. En utilisant une chaîne d'approbation pour plusieurs accords, il est facile de gérer les chaînes d'approbation sans avoir à les modifier pour chaque accord individuellement.

#### **Niveaux**

Les approbations sont définies par des niveaux. En utilisant des niveaux, l'administrateur des acheteurs peut avoir différentes règles d'approbation pour différents types de modifications de listes de prix.

Chaque chaîne d'approbation a un niveau par défaut, également appelé niveau 1. Il s'agit du dernier niveau d'approbation possible, le contrôle final qui détermine l'action entreprise pour toute modification de la liste de prix.

L'administrateur des acheteurs peut ajouter jusqu'à quatre niveaux supplémentaires : les niveaux 2, 3, 4 et 5. Pour chaque niveau, des règles d'approbation peuvent être sélectionnées, ainsi que les approbateurs à notifier lorsque les conditions de la règle sont remplies.

Les niveaux sont vérifiés par ordre décroissant. Les règles du niveau 5 sont vérifiées en premier, puis le niveau 4, le niveau 3, le niveau 2, et le niveau 1 par défaut est le dernier à être vérifié. La première règle qui est déclenchée crée une alerte d'approbation pour les approbateurs définis à ce niveau.

#### **Règles**

Les règles sont des modifications de la liste de prix pour laquelle l'approbation d'un administrateur peut être requise. Lors de la configuration des chaînes d'approbation, l'administrateur des acheteurs peut sélectionner une ou plusieurs règles à vérifier à chaque niveau d'approbation. Les règles possibles sont les suivantes :

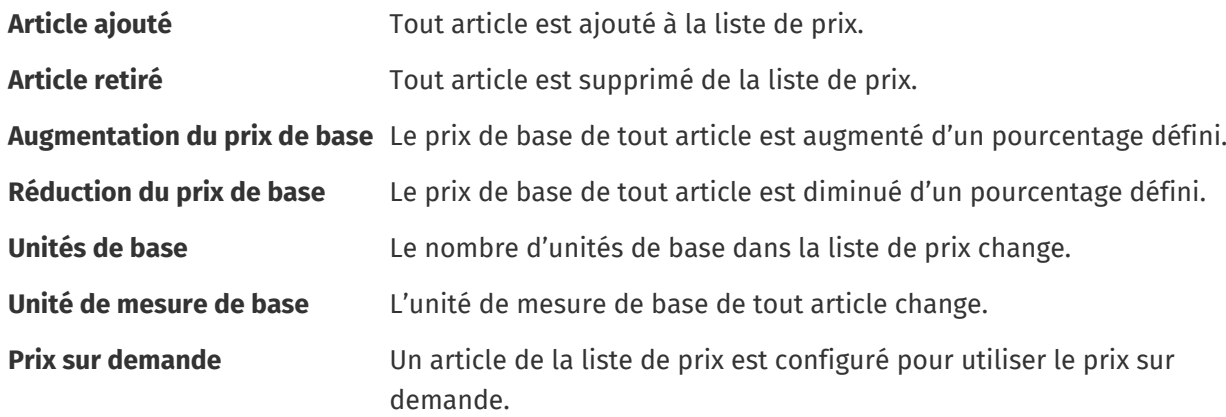

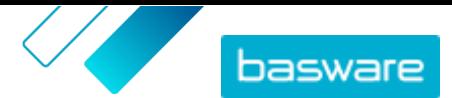

## <span id="page-22-0"></span>**5.1 Chaîne d'approbation par défaut**

Une chaîne d'approbation par défaut est automatiquement créée par le réseau Basware Marketplace, avec le nom **Default Approval Scheme [Default]**. La chaîne d'approbation par défaut est automatiquement appliquée à tous les accords qui n'ont pas une chaîne d'approbation personnalisée appliquée.

Lorsqu'elle est créée, la chaîne d'approbation par défaut est configurée pour approuver automatiquement les listes de prix, de sorte qu'aucune approbation de l'utilisateur n'est requise pour tout contenu nouveau ou mis à jour. L'administrateur des acheteurs peut modifier les paramètres de la chaîne d'approbation par défaut à tout moment.

### **5.2 Créer des chaînes d'approbation**

Vous devez avoir le rôle **Gestion de produit** pour gérer les chaînes d'approbation.

Pour créer une chaîne d'approbation :

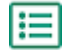

- **1.** Cliquez sur **Product Manager** > **Approbations**.
- **2.** Cliquez sur **Créer**.
- **3.** Saisissez un nom et une description pour la chaîne d'approbation. Assurez-vous que le nom de la chaîne est facilement reconnaissable pour vous et votre équipe administrative.
- **4.** Pour exporter automatiquement les accords qui passent par ce schéma d'approbation chaque fois qu'ils sont mis à jour ou approuvés, cochez la case **Exportation automatique**. Vous choisirez plus tard le déclencheur de l'exportation automatique.
- **5.** Cliquez sur **Enregistrer**.

Les détails de la chaîne d'approbation s'affichent et le **Niveau par défaut** est créé. Le **Niveau par défaut** est obligatoire pour toute chaîne d'approbation.

- **6.** Si vous avez sélectionné **Exportation automatique** à la page précédente, sélectionnez une option pour **Déclencheur d'exportation automatique** :
	- **• Lors de la mise à jour**
	- **• Lors de l'approbation**
- **7.** Configurez les options suivantes pour le **Niveau par défaut** :
	- **• Auto** activé : toutes les modifications apportées aux accords sont automatiquement approuvées et mises à jour sur Marketplace. Cliquez sur **pour sélectionner un ou plusieurs** administrateurs des acheteurs qui seront notifiés par e-mail si une liste de prix est modifiée. Les administrateurs sélectionnés n'ont pas besoin de prendre de mesures, puisque les modifications sont automatiquement approuvées.
	- **Auto** désactivé : cliquez sur **p**our choisir au moins un administrateur des acheteurs qui peut approuver les modifications des listes de prix des accords. L'un des administrateurs sélectionnés doit approuver toutes les modifications de prix, les articles ajoutés ou les articles supprimés.

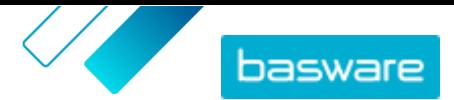

- **8.** Si nécessaire, cliquez sur **Ajouter un niveau** pour ajouter un niveau supplémentaire d'approbations. Vous pouvez ajouter jusqu'à quatre niveaux d'approbation supplémentaires. Pour configurer un niveau d'approbation :
	- a) Cliquez sur **d** dans la section **Règles** pour afficher toutes les règles possibles. Les règles sont des modifications de la liste de prix pour laquelle l'approbation d'un administrateur peut être requise.
	- b) Cliquez sur  $\bullet$  pour sélectionner une règle. Les options de règle disponibles sont les suivantes :

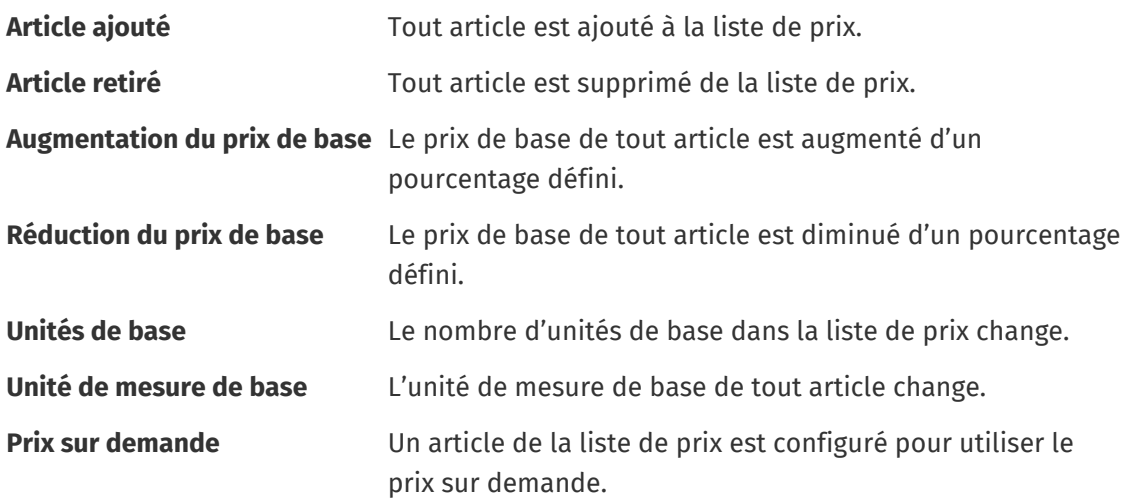

- c) Pour ajouter d'autres règles au niveau, cliquez à nouveau sur  $\frac{1}{2}$  et ajoutez une règle supplémentaire.
- d) Cliquez sur **d** dans la section **Approbateurs** pour afficher tous les approbateurs possibles.
- e) Cliquez sur **p**our sélectionner un approbateur. Pour ajouter d'autres approbateurs, cliquez à nouveau sur **d** dans la section **Approbateurs** et ajoutez un approbateur supplémentaire.
- f) Pour supprimer toute règle ou approbateur, cliquez sur  $\blacksquare$ .
- 9. Dans la section Règles de notation de la qualité, cliquez sur **pour ajouter une nouvelle règle** de notation de la qualité.
- **10.** Lorsque toutes les configurations de la chaîne d'approbation sont terminées, cliquez sur **Enregistrer**.

La chaîne d'approbation est créée. Elle est maintenant disponible pour être utilisée pour tout accord d'organisation ou de délégation. Voir [Ajouter des chaînes d'approbation aux accords](#page-12-0).

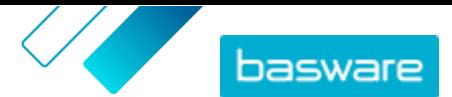

## <span id="page-24-0"></span>**6 Inscription d'un fournisseur**

Pour collaborer avec les fournisseurs sur Marketplace en utilisant des accords ou des RFQ, le fournisseur doit d'abord être inscrit pour utiliser le réseau Basware Network. Vous devez avoir le rôle de responsable des accords des acheteurs sur Marketplace pour inviter les fournisseurs à s'inscrire, ou pour visualiser et gérer les invitations.

Pour les fournisseurs, l'inscription est gratuite et facile. Lorsque vous invitez une organisation fournisseur à s'inscrire, elle reçoit un e-mail avec un lien pour s'inscrire elle-même à Basware Network, ainsi qu'un nom d'utilisateur et un mot de passe. Le fournisseur peut ensuite s'inscrire pour commencer à fournir du contenu, gérer les commandes et traiter les factures électroniques.

### **6.1 Inviter de nouveaux fournisseurs au réseau Basware Network**

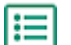

- **1.** Cliquez sur **Paramètres** > **Enregistrement de fournisseur**.
	- **2.** Cliquez sur **Inviter**.
	- **3.** Pour rechercher le fournisseur, remplissez les informations sur le fournisseur, et cliquez sur **Find this supplier**.

Tous les fournisseurs qui correspondent aux informations sont affichés dans la liste.

- **4.** Recherchez le fournisseur que vous voulez ajouter et cliquez sur **Inviter ce fournisseur**.
- **5.** Remplissez le nom de contact du fournisseur et l'adresse e-mail à laquelle vous souhaitez que l'invitation soit envoyée, puis cliquez sur **OK**.

Un e-mail est envoyé au fournisseur avec les instructions pour compléter son inscription au réseau Basware Network. Lorsque le fournisseur s'est inscrit, vous recevez une notification par e-mail. Après cela, vous pouvez commencer à collaborer avec le fournisseur, en commençant par la création d'un [accord](#page-5-0).

Si le fournisseur ne répond pas à l'invitation après un certain temps, vous pouvez lui envoyer un rappel.

### **6.2 Afficher tous les fournisseurs**

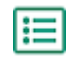

#### **1.** Cliquez sur **Répertoire**.

La liste montre tous les fournisseurs qui sont inscrits à Marketplace et les informations suivantes pour chaque fournisseur :

- **•** Nom enregistré et emplacement
- **•** Numéro DUNS
- **•** Capacités: Si le fournisseur est certifié en matière d'environnement, cette information est affichée ici avec l'icône  $\blacksquare$ .
- **•** Active: Si chaque fournisseur a été actif ou non sur Marketplace au cours des six derniers mois.
- **2.** Si nécessaire, triez et filtrez la liste comme suit :

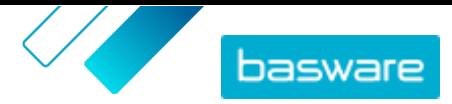

- **•** Pour afficher les fournisseurs qui ont été actifs ou inactifs sur Marketplace au cours des six derniers mois, cliquez sur **Active**.
- **•** Pour afficher uniquement les fournisseurs qui se trouvent dans votre communauté, cliquez sur **Communauté**.
- **•** Pour afficher les fournisseurs qui ont du contenu Punchout disponible, cliquez sur **Perforation**.
- **3.** Pour voir plus de détails et les informations de contact d'un fournisseur, cliquez sur son nom dans la liste.

Si les informations d'un fournisseur doivent être mises à jour, contactez le fournisseur et  $\mathbf{i}$ demandez-lui de les mettre à jour depuis son compte Marketplace dans **Paramètres** > **Gestion de l'organisation**.